The ATS Staff Portal gives you the opportunity to customize the dropdown/popup lists, and have them be reflected across all the platforms.

There are some reminders when modifying an existing entry in the dropdown/popup lists.

1). For you to select something from a list in ATS, it must be in the dropdown/popup list area first.

2). Deleting an entry will delete it from any current, or historical record.

3). If you are editing an already setup database, the best practice is to mark selections as inactive vs deleting. Marking inactive preserves the historical record of the entry, but will remove it from your selection list.

To access the dropdown/popup lists in the Staff Portal, select Admin—> Dropdown/Popup Lists.

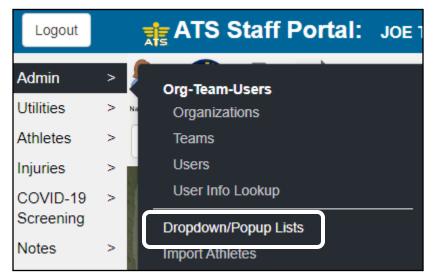

After you select Dropdown/ Popup Lists from the menu, you will be taken to the Popup Maintenance area.

From the Popup Area select the list you would like to edit.

|            |   | Popup Area Maintenance |
|------------|---|------------------------|
| Popup Area | ~ |                        |

| Select Popup Area  | Choose the area you want to edit      |
|--------------------|---------------------------------------|
| Select Popup Area  | from the popup area list.             |
| Accounts           |                                       |
| ActionItemPriority |                                       |
| Activity Status    |                                       |
| ActivityReason     |                                       |
| ActivityType       |                                       |
| AddList1           |                                       |
| ddList2            |                                       |
| Allergies          |                                       |
| ApptLocation       |                                       |
| ApptPurpose        |                                       |
| AthleteGender      |                                       |
| AthleteYear        |                                       |
| Bed_Mobility       |                                       |
| BESSFoot           |                                       |
| BodyHalf           |                                       |
| BodyParts          |                                       |
| BuildANote         | After you make the list sale that you |
| CardiacResult      | After you make the list selection, yo |
| CellCarriers       | will see the content of the list.     |

| AthleteYear                   | ~            |             |                               |                  |                |
|-------------------------------|--------------|-------------|-------------------------------|------------------|----------------|
|                               | Add Edit Del | Copy Refr   | Refresh Scroll Down Scroll Up |                  |                |
| Description                   | Abbrev       | Import/Sync | Sort                          | Active Last Used | Athlete<br>See |
| Guest                         | Guest        |             | 0                             | Yes              | No             |
| Screen<br>NCAA/HS Year: Upper | Screen       |             | 0                             | No               | No             |
| Freshman<br>NCAA/HS Year: FR  | Freshman     | 9           | 1                             | Yes              | Yes            |
| Sophomore<br>NCAA/HS Year: SO | Sophomore    | 10          | 2                             | Yes              | Yes            |
| Junior<br>NCAA/HS Year: JR    | Junior       | 11          | 3                             | Yes              | Yes            |
| Senior<br>NCAA/HS Year: SR    | Senior       | 12          | 4                             | Yes              | Yes            |
| Transfer                      | TSF          |             | 5                             | Yes              | No             |

## Making Changes to the Dropdown Lists:

After you have gotten to the menu you wish to edit you will see the selections at the top of the screen. Add, Edit, Delete, and Copy.

You will see the screen below appear at the top of the list. To add an entry, give the Description or what you would like to call it, a short abbreviation, sort number controls the order in which the entries appear on the dropdown list, sorting with all 0's or 1's will categorize alphabetically, doing 1,2,3,4 etc. will numerically sort them. Make sure the active box has a check in it to be active, or is unchecked if you wish to disable it. Be sure, that if there are any other fields, as some popup areas have others, you complete any necessary entries.

| AthleteYear                             |                         |
|-----------------------------------------|-------------------------|
| Add Edit Delete Copy Refresh Scroll Dow | vn Scroll Up            |
|                                         |                         |
| Add New Item                            | Change Item ×           |
| Description Description                 | Description<br>Freshman |
| Abbrev.<br>Abbrev.                      | Abbrev.                 |
| Sort                                    | Sort                    |
| Is Active?                              | Is Active?              |
| Last Used mm/dd/yyyy                    | Last Used<br>mm/dd/yyyy |
| NCAA/HS Year                            | NCAA/HS Year            |
| Import/Sync                             | Import/Sync<br>9        |
| Athlete See?                            | Athlete See?            |
| Save                                    | Save Cancel             |

While you have the ability to delete entries, we suggest not to do that. Unless you are starting a brand new database, we recommend inactivating entries to preserve historical records if the selection was used.